# **Special Features: Sounds and Camera**

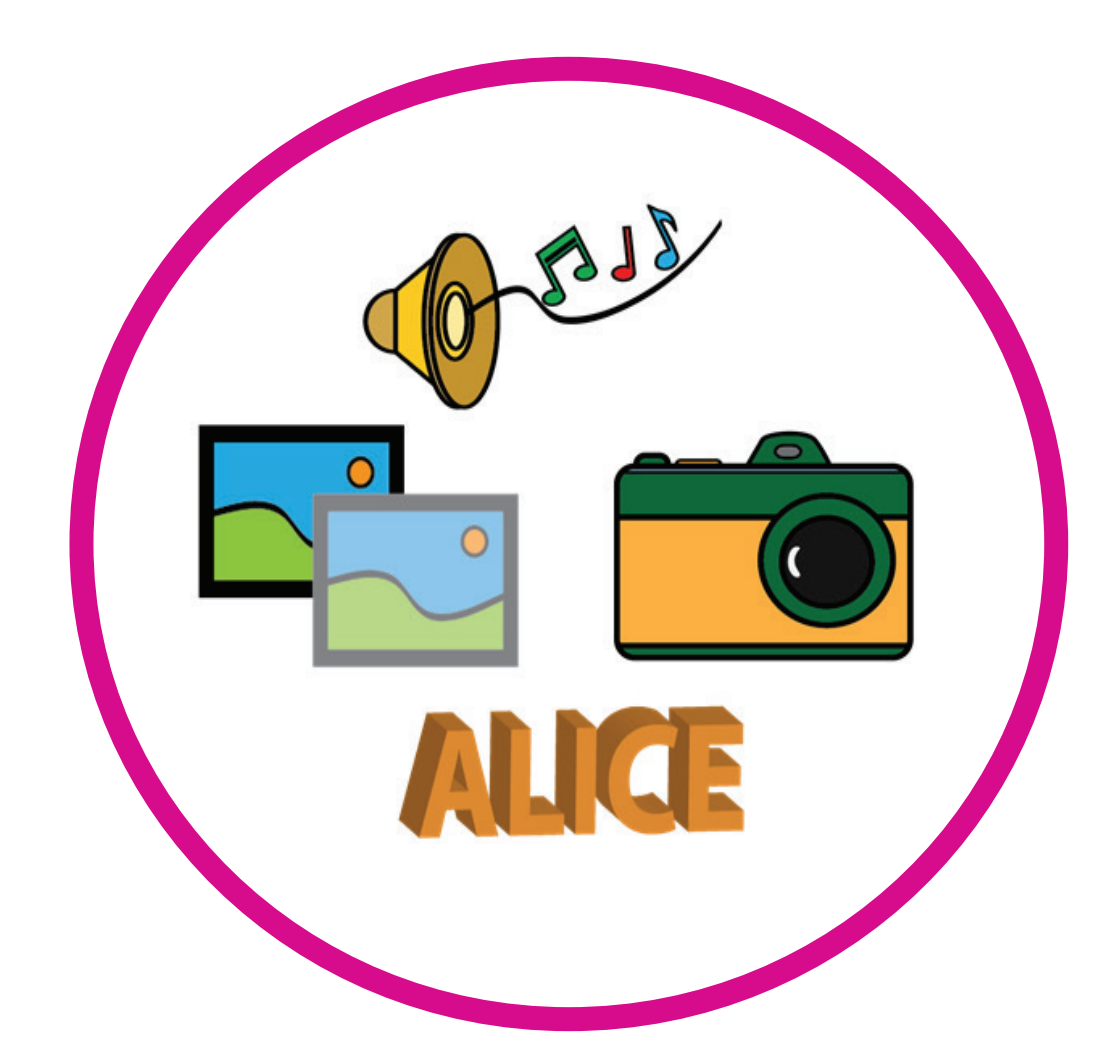

#### Introduction

In this section, we will show you some of Alice's special capabilities. Although this section is not essential in learning fundamental programming concepts, it is important to read because it presents fun ways to build great animations with special effects. Some of these techniques will be used in examples.

# Learning Objectives

- To learn how to add audio files to your world by importing or recording sound
- To understand the different ways to use and control the camera during scene setup and while running an animation
- To add 3D text to your world
- To make objects invisible and visible
- To use other world properties

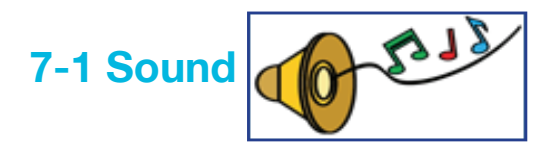

In animations, we sometimes need to communicate information or attract the viewer's attention, and for this purpose we use sound and text. Sound effects can be used as backgrounds for the scenes and audio files can be used in a dialogue between objects.

#### **Two Ways to Add Sounds:**

- **1. Import Sound**
- **2. Record Sound**

#### **Working in Alice: "Parts of a Heritage Ship" Animation**

The diver is doing a demonstration of the parts of an old ship. During the presentation, the diver moves on the ship and when passing by one of the parts, he states its name and use.

#### **Identify Objects and Actions**

The diver is doing a demonstration of the parts of an old ship. During the presentation, the diver moves on the ship and when passing by one of the parts, he states its name and use.

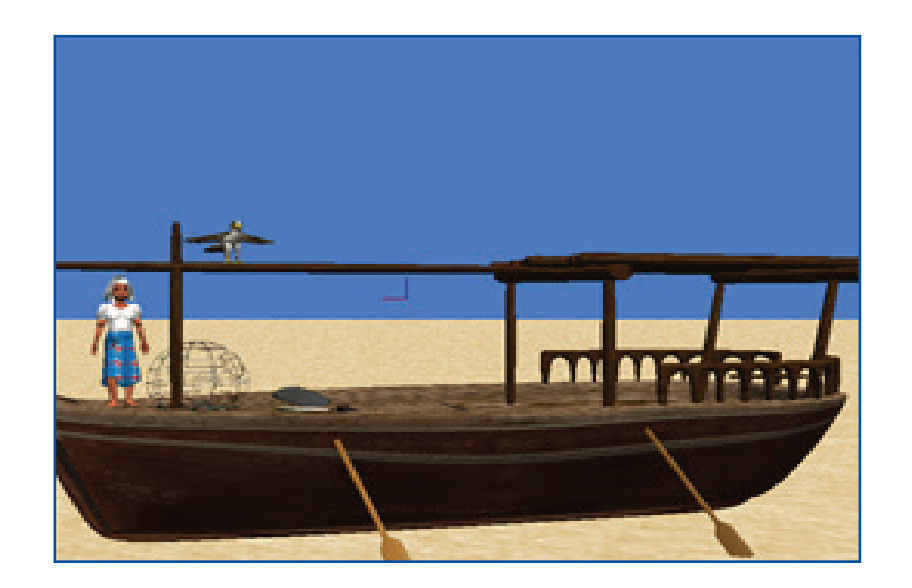

**The six target parts of the ship:**

- 1. Beak or forepeak : is a vertical slab located at the rear of the ship.
- 2. Deck.
- 3. Masts or Poles: the wooden poles that carry the ship sails.
- 4. Rails.

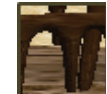

- 5. Paddle : a wooden piece used to propel the ship.
- 6. Hull.
- 

# **Way 1: Import Sound**

To add the sound of ocean waves:

- 1. Select the dhow from object tree.
- 2. Select the properties tab.
- 3. Select sounds and click on "import sound" button.

CHAPTER 7: Sounds and Camera

The diver will move to a specific part of the ship and mention its name (spoken and written). The diver must perform the following instructions for each of the target parts.

Gargoor, Oyster, Paddle, Falcon Lanner) in the Middle East folder.

Create a world as in the previous figure. You will find all objects (Diver, Dhow,

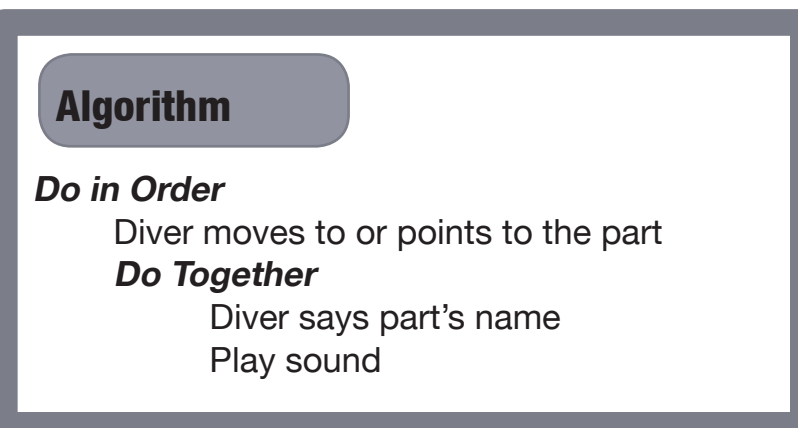

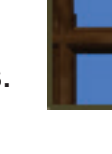

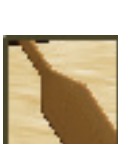

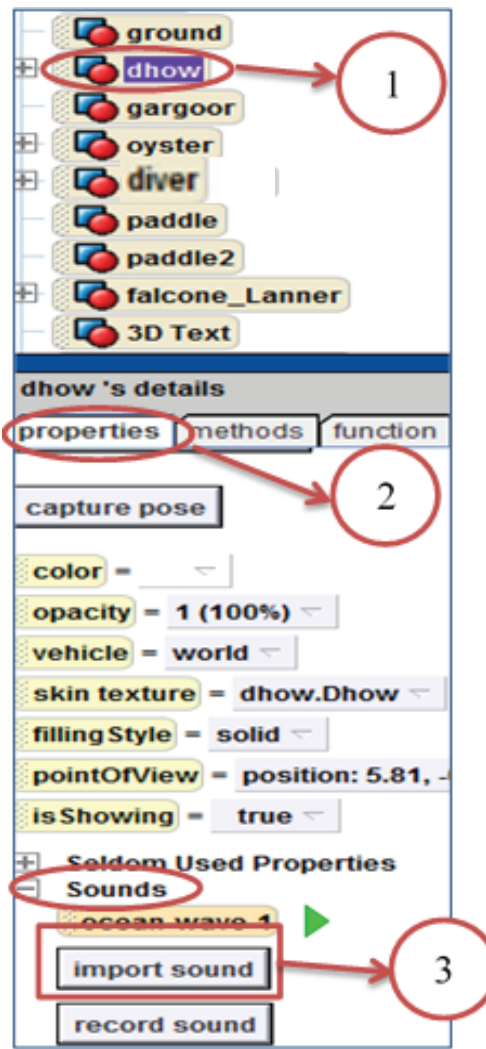

- 4. Choose the sound file to be used from the popup window.
- 5. Click on "import" button.

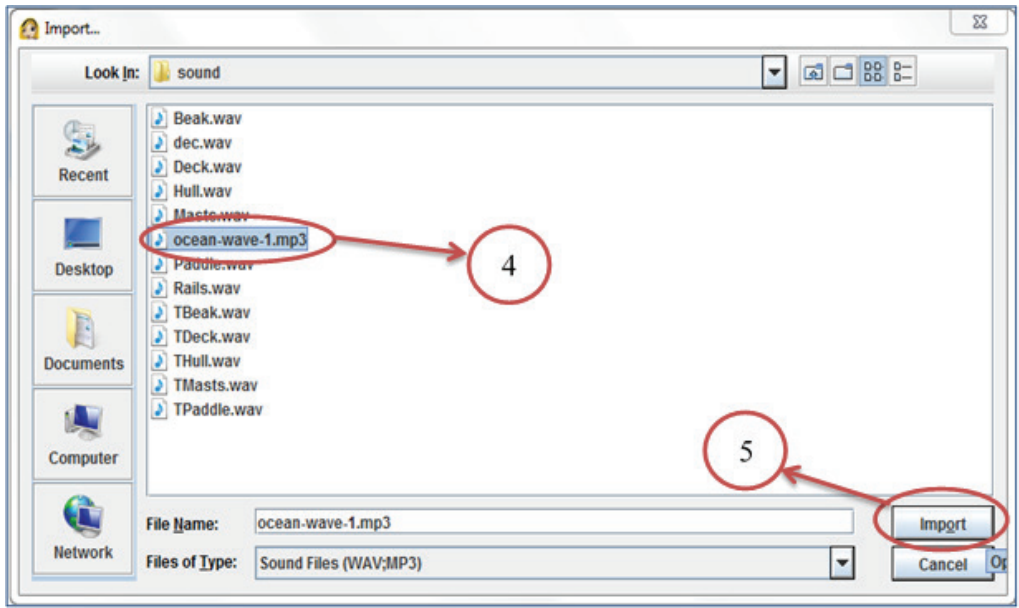

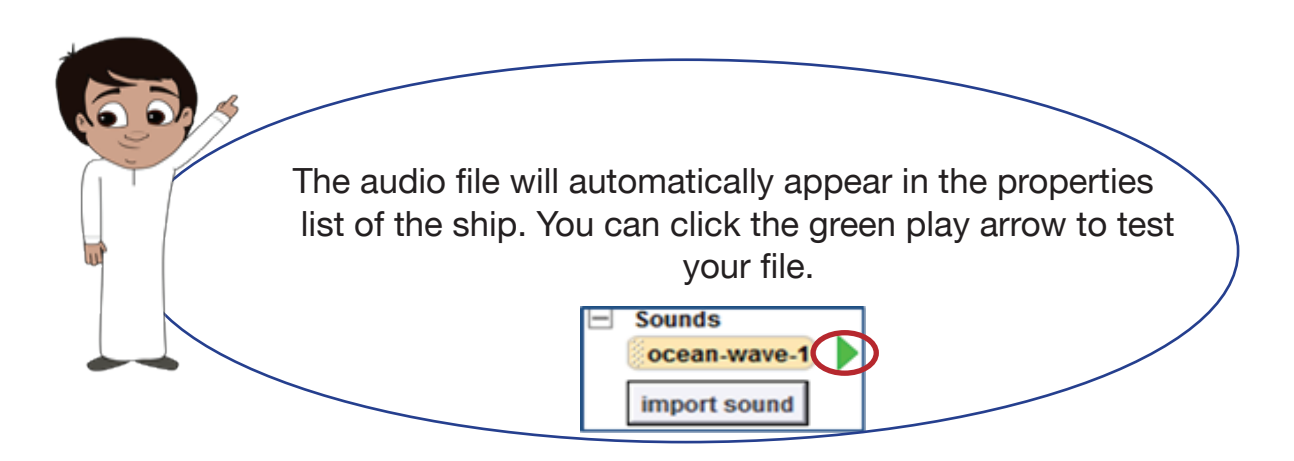

#### **To add the audio file to your program:**

- 1. Drag the command "play sound" from methods tab into the code editor.
- 2. Select the wave sound audio file from the dropdown menu.

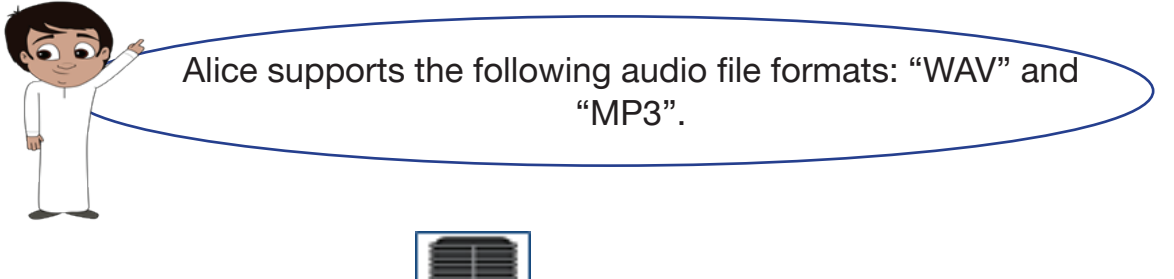

**Way 2: Record Sound** 

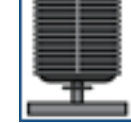

To make the diver mention ships parts orally and textually:

- 1. Select the diver from the object tree.
- 2. Select the properties tab.
- 3. Select sounds, then click on the "record sound" button (make sure the microphone works).

Note: in case the recording function of your computer setup doesn't work in Alice, Alice can import sounds recorded in other applications, as long as they are MP3 and WAV files.

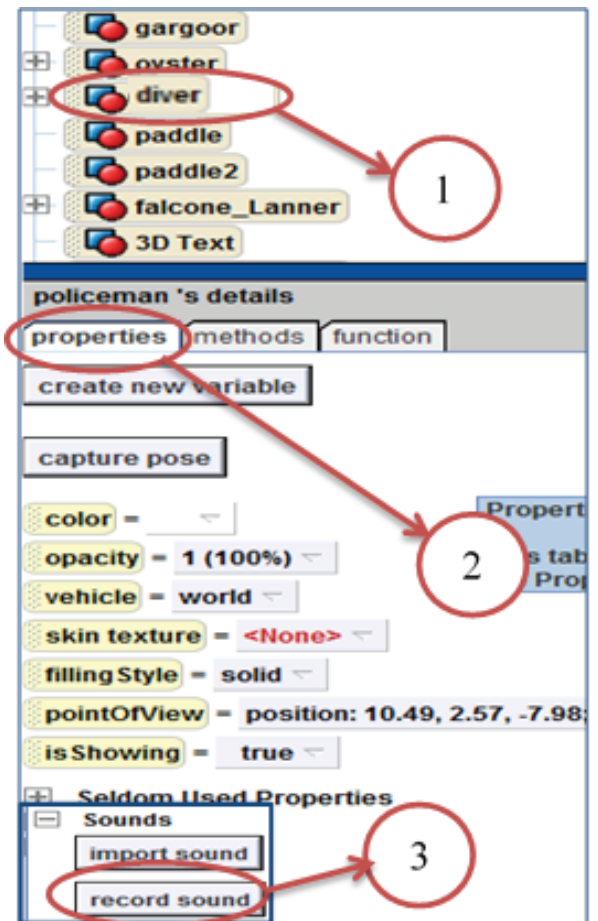

- 4. Type the audio file "Beak."
- 5. Click on "record" button and say: "Beak."

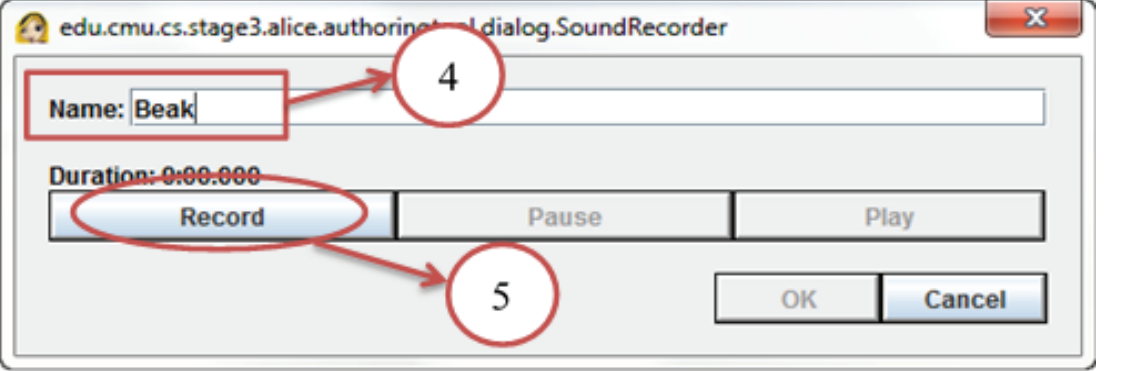

6. When you have finished recording, click the stop button.

#### **Stop**

# **To add the audio file to your program:**

- 1. Drag the command "play sound" into the code editor.
- 2. Select the audio file "Beak" from the menu.

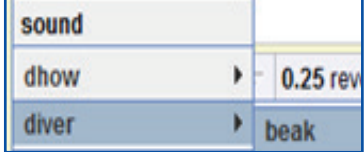

Repeat the previous steps (1 through 6) to record the other words. When you are finished, you will have the following audio files list in the properties tab of the diver.

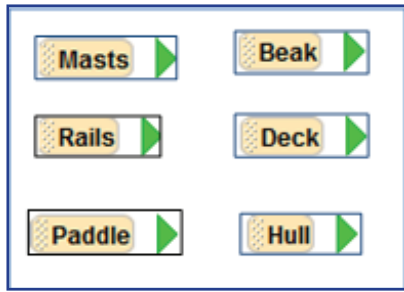

**The algorithm of "Parts of a heritage ship" animation**

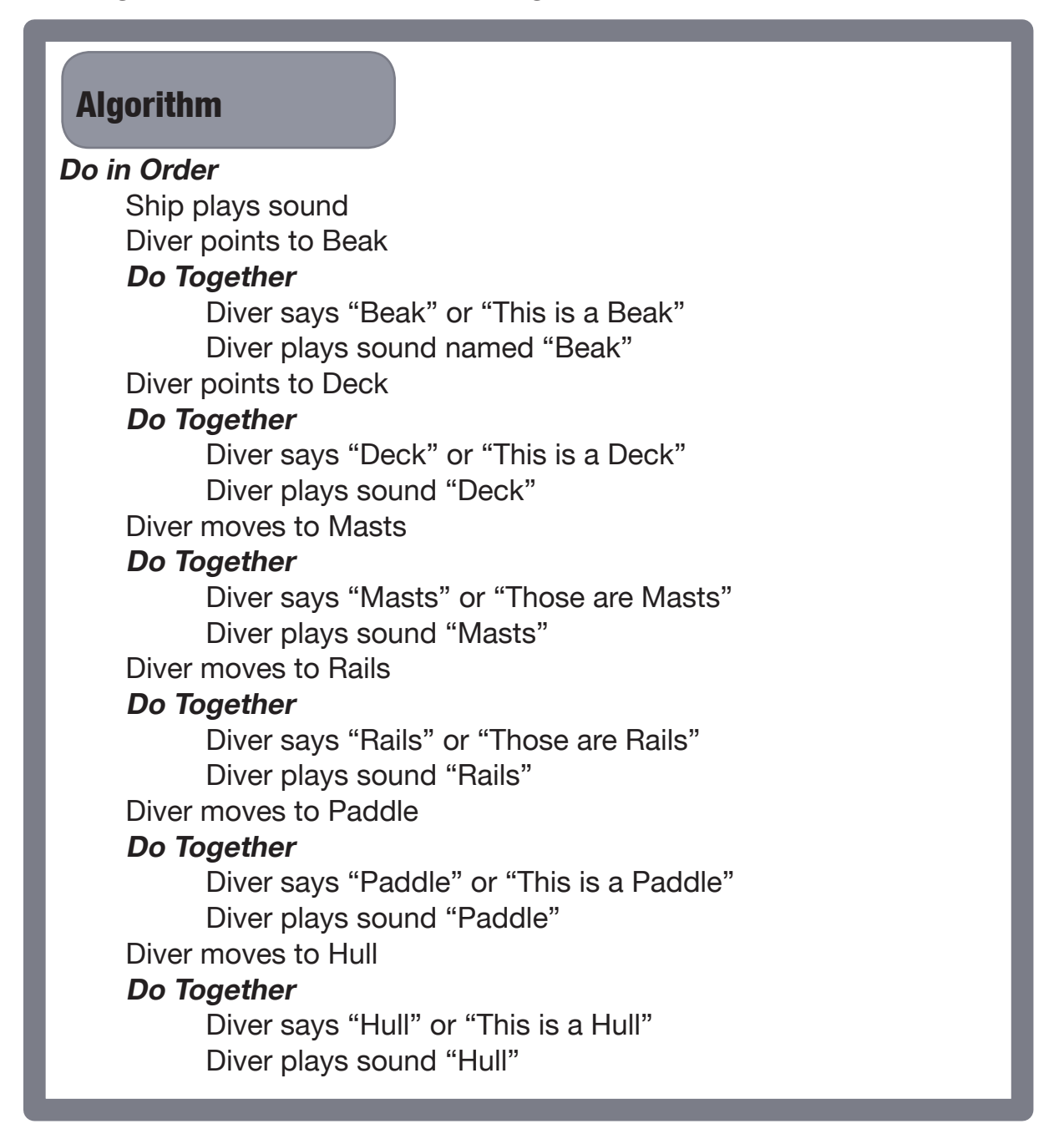

**"Parts of a heritage ship" implemented program – 1**

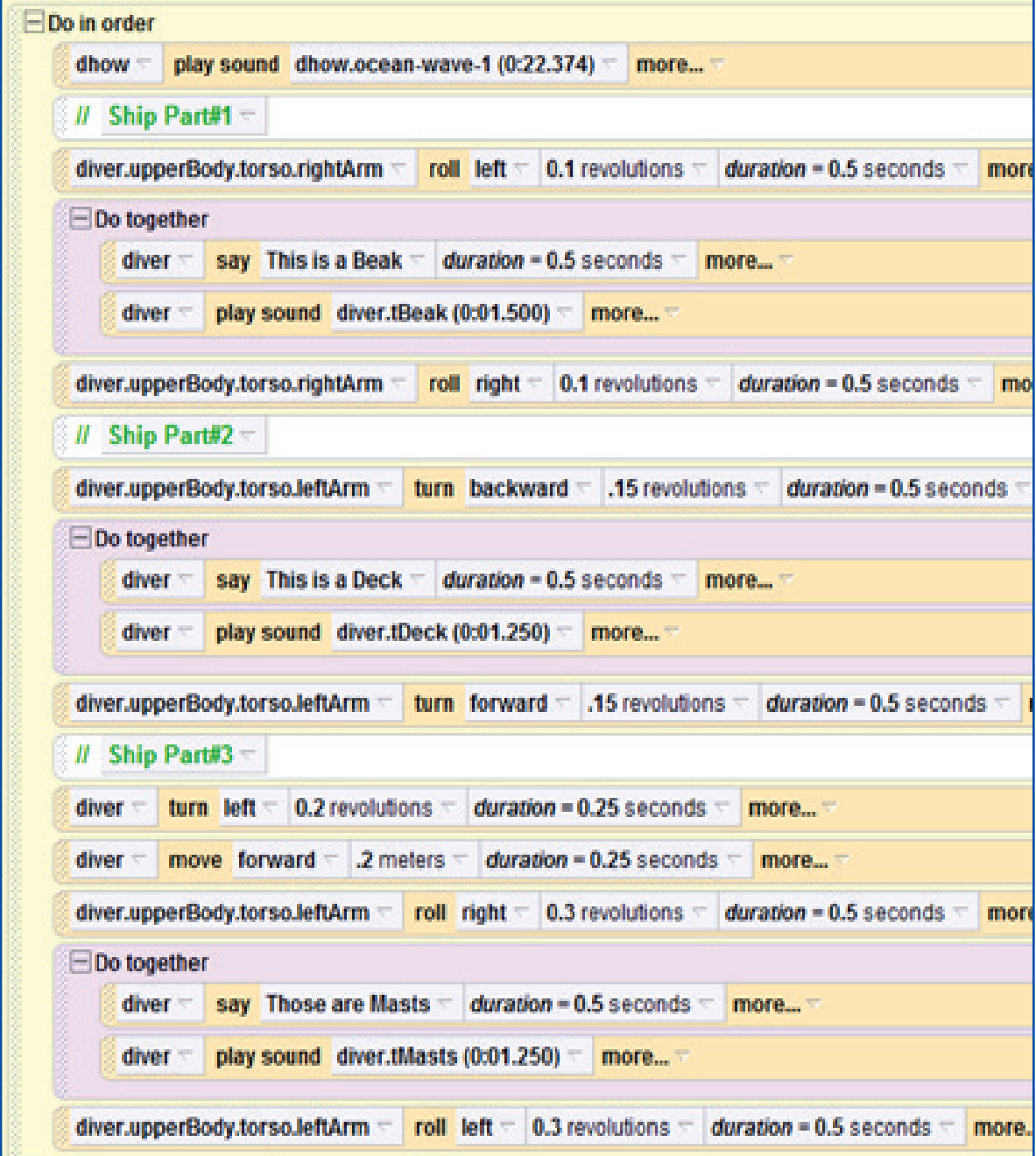

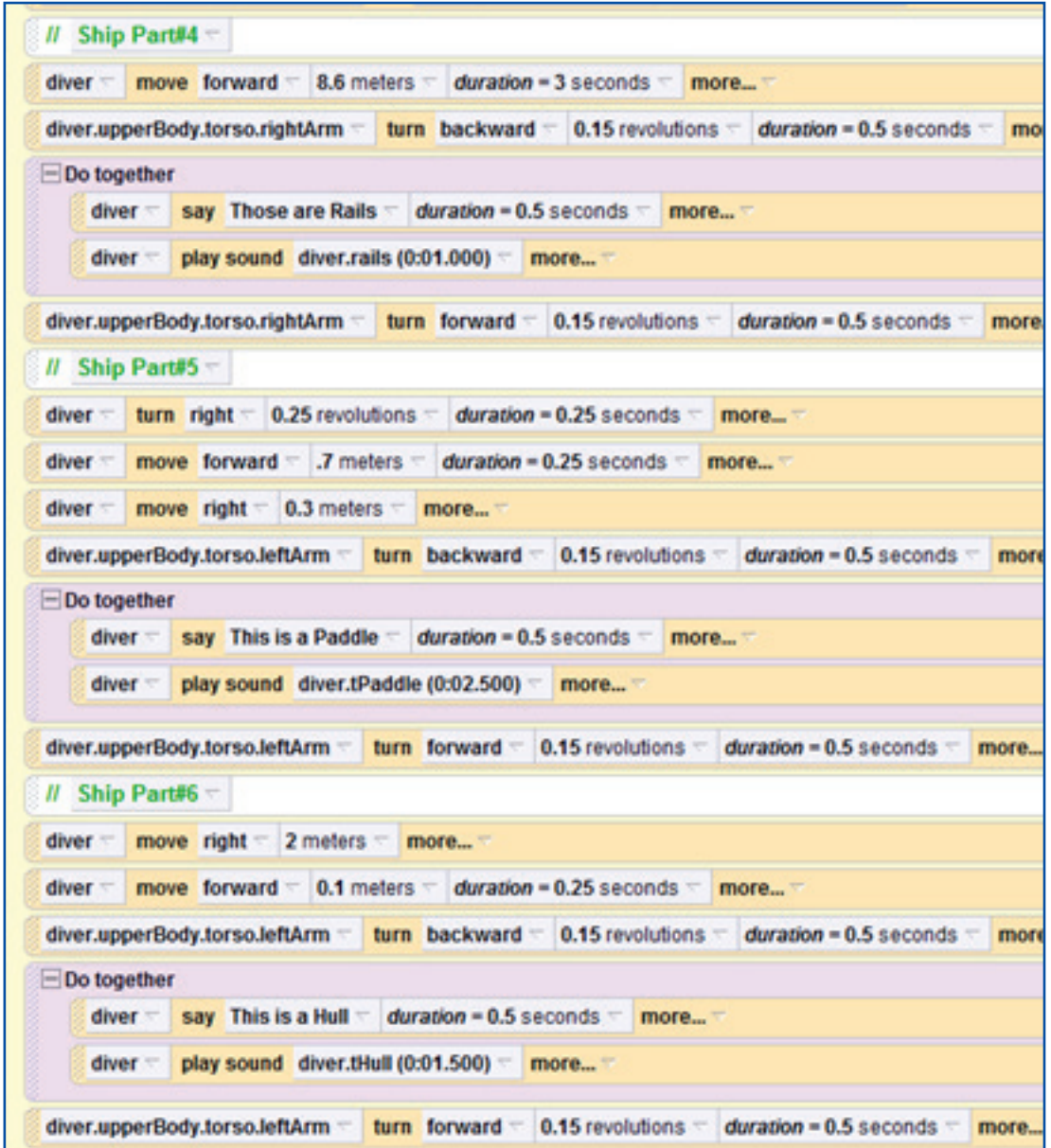

**"Parts of a heritage ship" implemented program – 2**

# **7-2 Camera**

The camera adds excitement and fun to fantasy worlds, thus controlling the camera is essential for successful movies and games. Positioning the camera and controlling its motion are needed both at scene setup and while the animation is running.

# **Using the Camera When Creating the Initial Scene**

Alice provides two ways to control the camera when setting up the initial scene.

#### **Way 1: Camera control buttons**

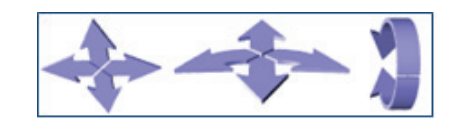

The camera controls in the Alice scene editor allow us to move the camera while creating the initial scene and to adjust objects in appropriate locations. However, this technique is not available during running time and therefore Alice provides other methods to control the movement of the camera.

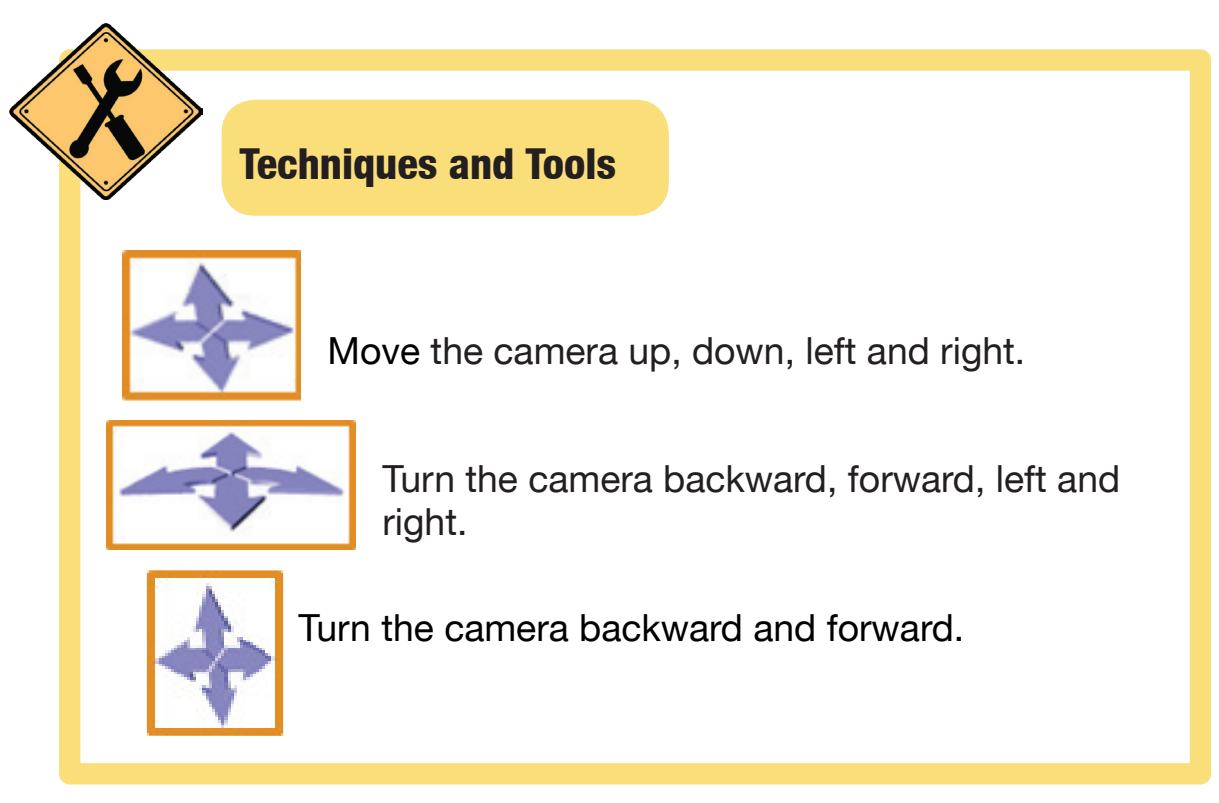

#### **Way 2: Using dummy objects for setting the camera view point**

One of the ways to move the camera around the scene is to create one or more dummy objects to mark locations where the camera will be used at runtime.

#### **Dummy Objects**

Invisibile objects that are used as targets to which the camera will move during the animation.

After creating the dummy objects and positioning them, we will write instructions to set the camera's point of view to the dummy object's point of view. At runtime, this instruction will move the camera to the object and make its viewpoint from that location.

#### **Creating two dummy objects to view the scene from the front and the back**

- 1. To drop a dummy object at the current location of the camera, do the following:
	- a. Click the "more controls" button, you'll find it below the mouse controls
	- b. From the expanded control panel, click the "drop dummy at camera" button. A dummy object will be created (at the current location of the camera) and added to the object tree with the name "dummy"

and drop dummy at camera

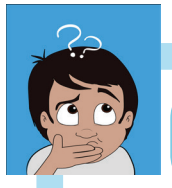

# Think

#### How can we show the scene from the rear?

Imagine you're standing somewhere and want to move to stand in the opposite direction (as if there's someone standing in front of you directly and you want to stand in his place), what will you do then?

You can move forward in a straight line (to the desired point) and then turn right (or left) half revolution (180˚).

The camera will move in the same way to display the scene from the opposite direction.

2. Reposition the camera to view the scene from the back a. Select the camera from object tree.

- c. Select "forward" from menu.
- b. Right click the mouse and select "camera move" method.
- d. Select "25 or 30 meters" from menu as shown in figure.

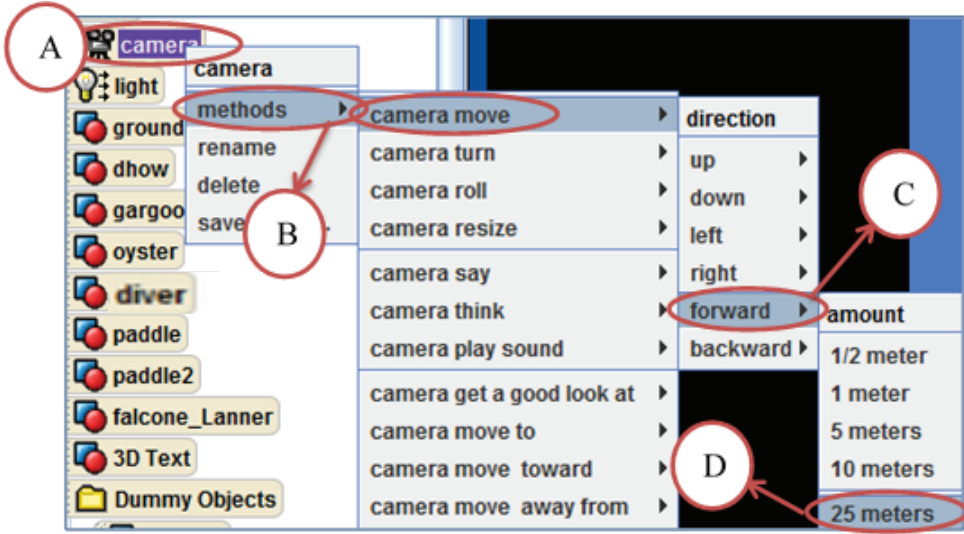

- e. Right click the mouse and choose "camera turn" method.
- f. Select "left" from the menu.
- g. Select "1/2 revolution" from the dropdown menu as shown in figure.

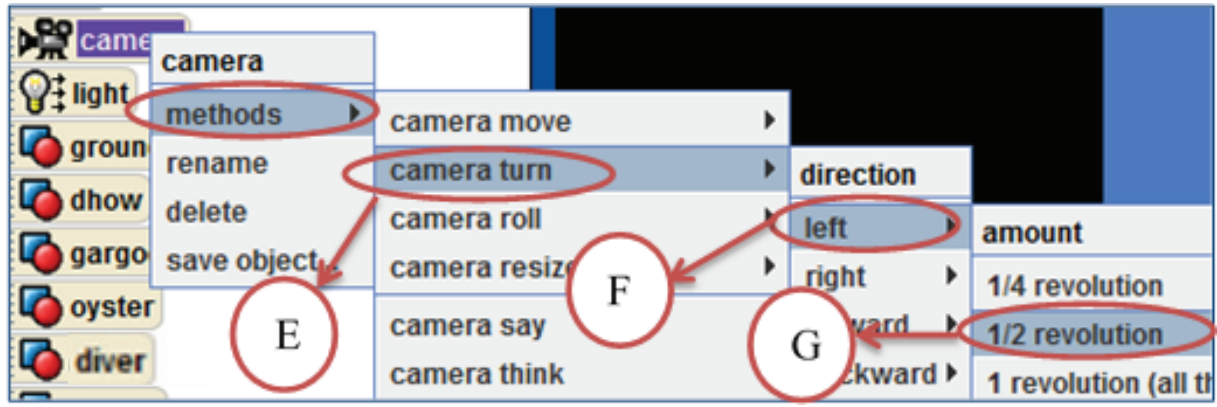

The camera now is facing in the opposite direction and you should be able to see the scene from the back.

h. Click on the button "drop dummy at camera" again.

Another dummy object will be added to the object tree with the name "dummy 2" and a red marker will appear on the screen to indicate its location.

Two dummy objects were created to view the scene from front and back. Similarly, you can create other objects to display the scene from left and right. **What is the extra step required to achieve this?**

3. To return the camera to the front view, select "Dummy" from the dropdown menu of the command "camera move to".

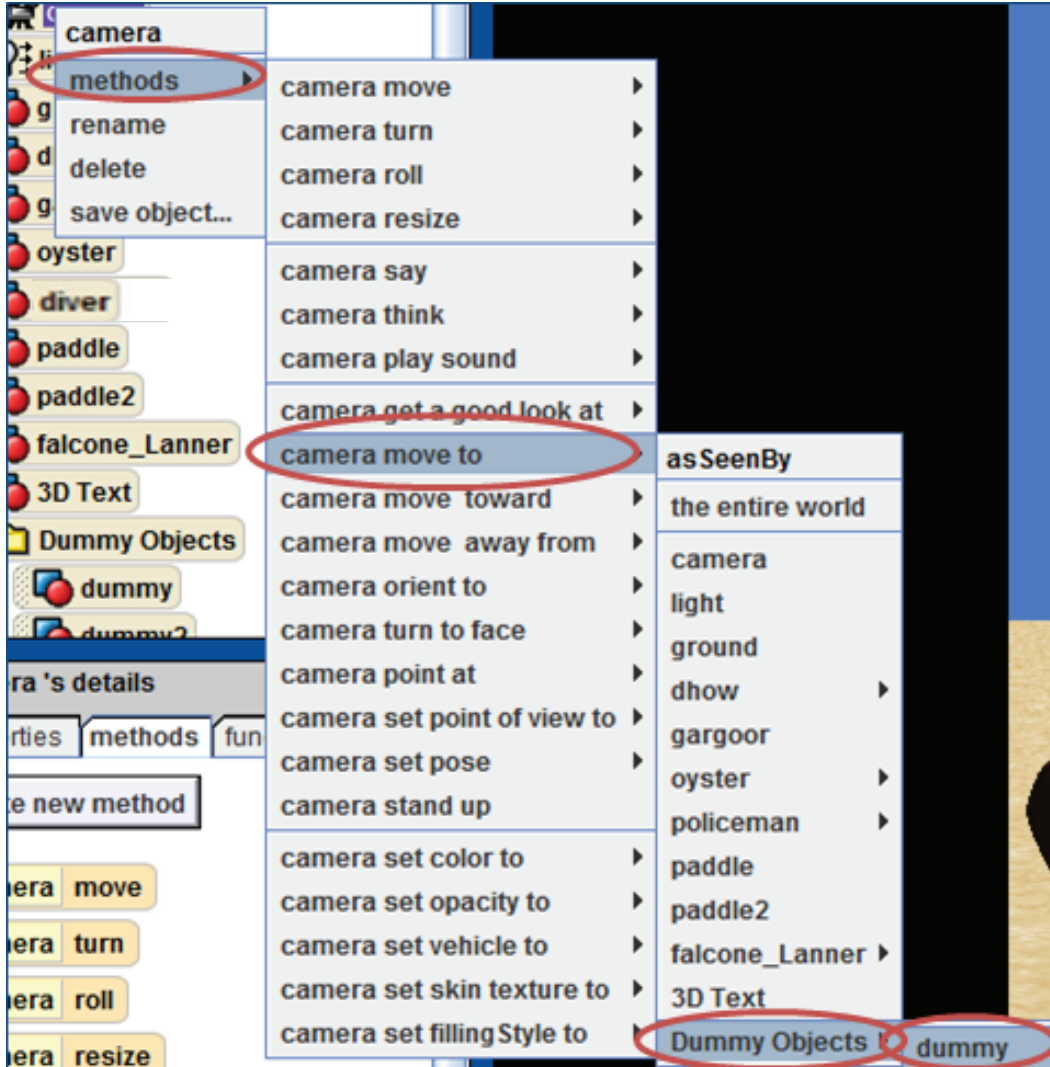

# **Using Camera at Runtime**

We can write instructions to move the camera at runtime by applying one of these ways:

#### **Way 1: Changing the view point**

#### **To make the camera's viewpoint the same as a dummy object's viewpoint.**

- 1. Select the camera from object tree.
- 2. Drag the command "set point of view" into code editor.
- 3. Select the dummy object for the point of view.

 $camera =$ set point of view to BackView more...

We renamed the dummy objects as "frontView" and "backView" to make it easy to remember.

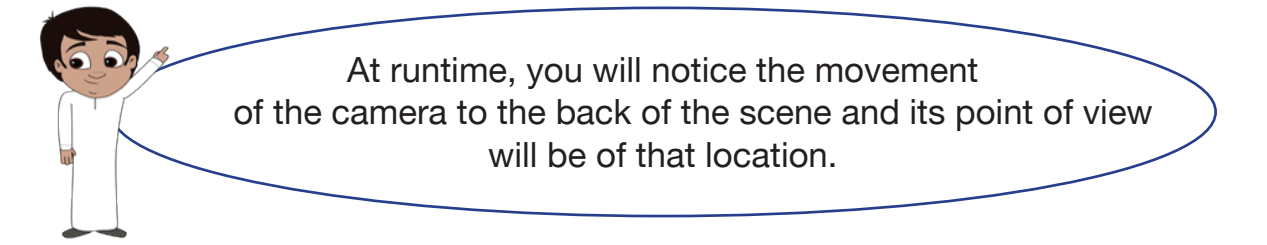

#### **Way 2: Following a particular object**

It is possible to make the camera track the movement of a particular object at runtime by changing the "vehicle" feature of the camera.

#### **To make the camera track the diver:**

- 1. After selecting the camera, drag the command "vehicle" into the code editor.
- 2. Select the diver from the dropdown menu.

The instruction will be as follows:

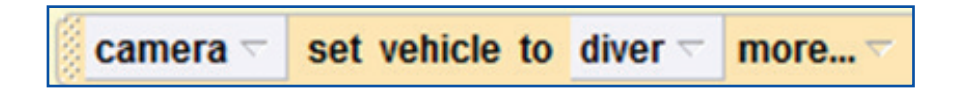

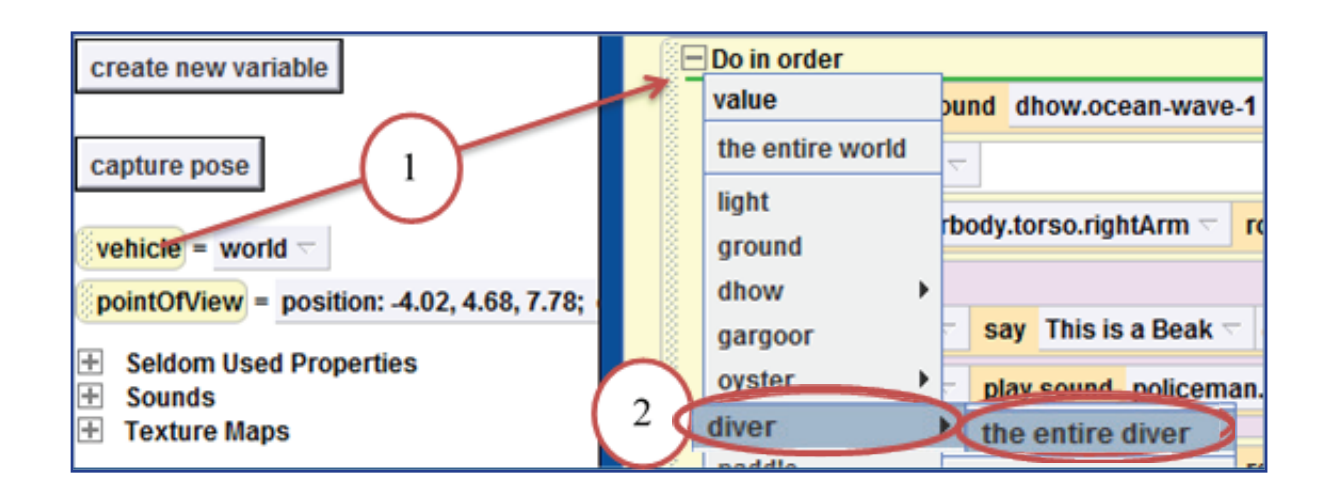

#### **Way 3: Moving camera to a certain point**

#### **To make the camera move to a target point (the falcon):**

- 1. After selecting the camera from the object tree, drag the command "move to" into the code editor.
- 2. Select the falcon from dropdown menu.

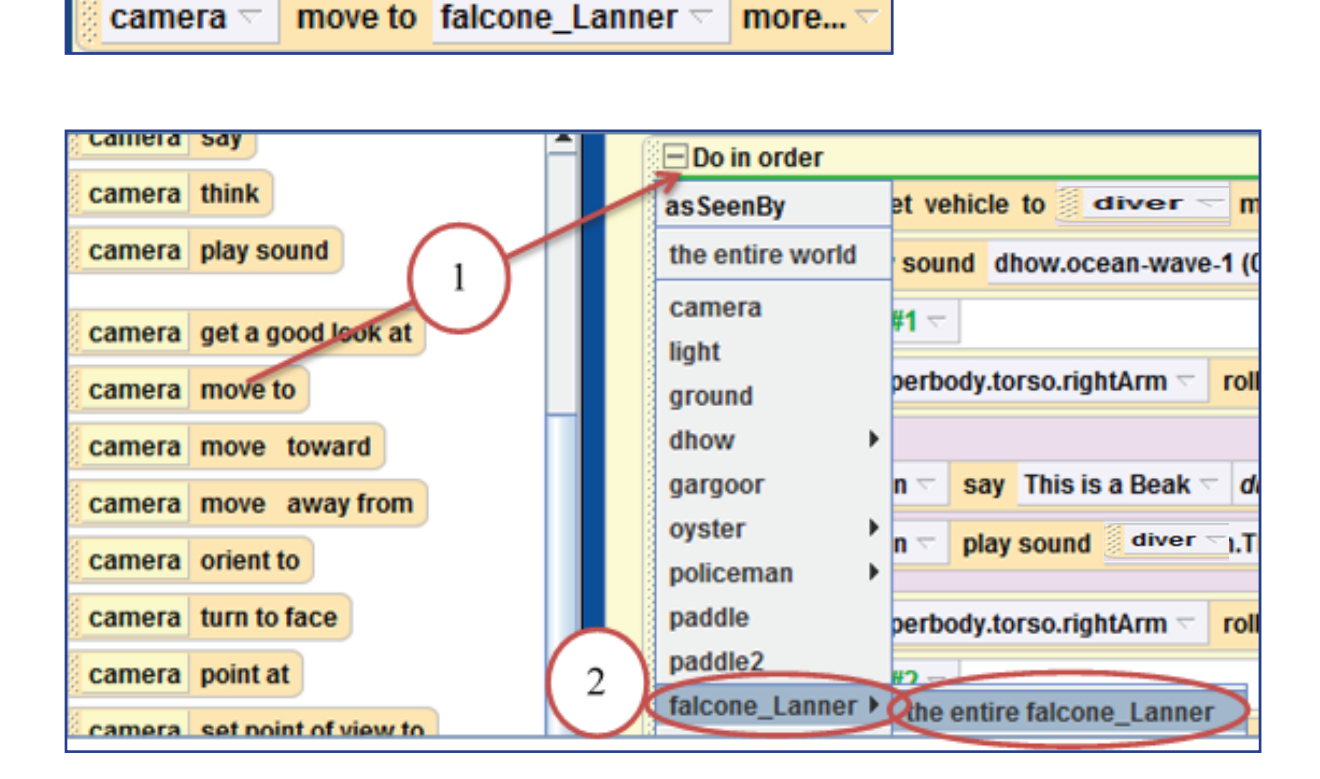

# **7-3 Adding 3D Text**

Text is meant to deliver information to animation viewers and game players. For example, the phrase "You Win" is used to denote the player wins.

#### **To add a 3D text object:**

- 1. Click on "Create 3D text" in the local gallery.
- 2. Type your text (e.g. "Welcome to The Ship") in the popup text dialog box.
- 3. Click Ok.

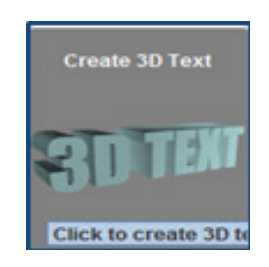

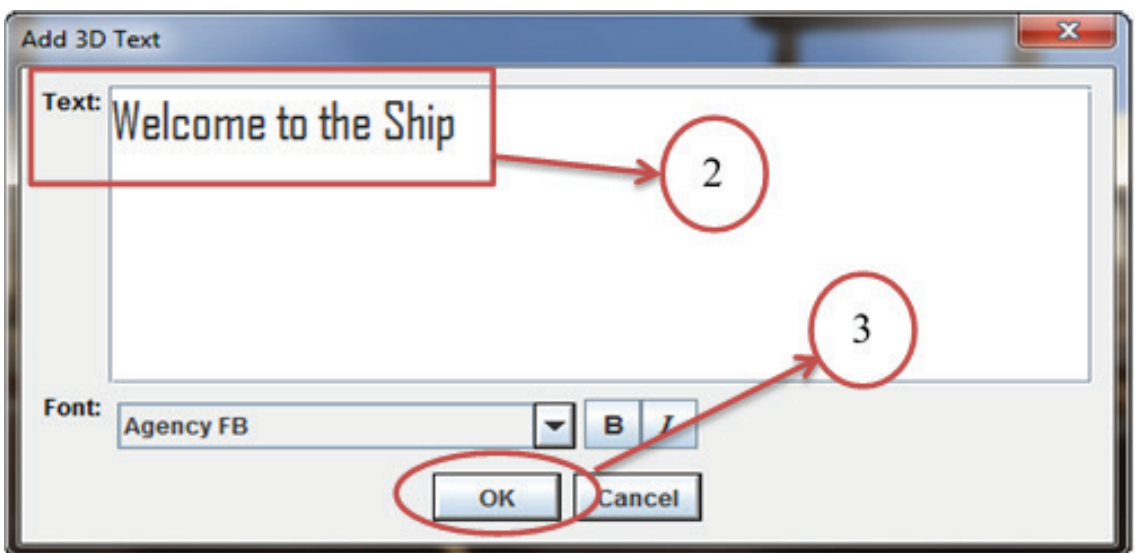

**The dialog box allows font, bold and italic selections.** 

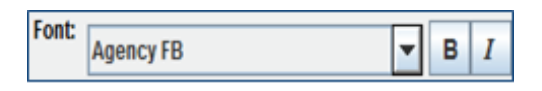

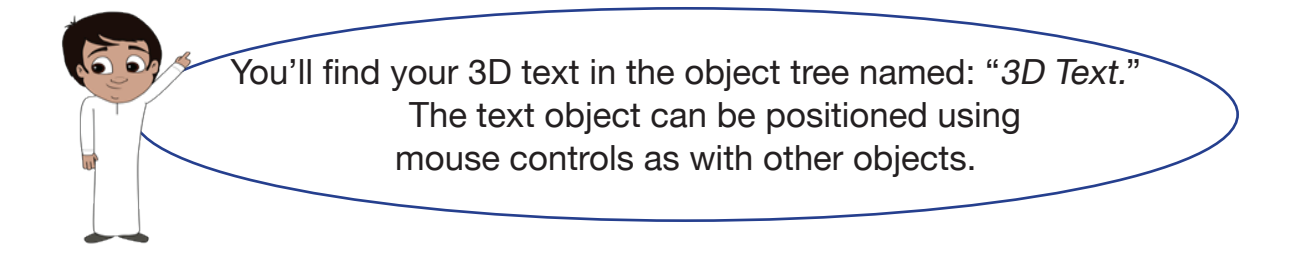

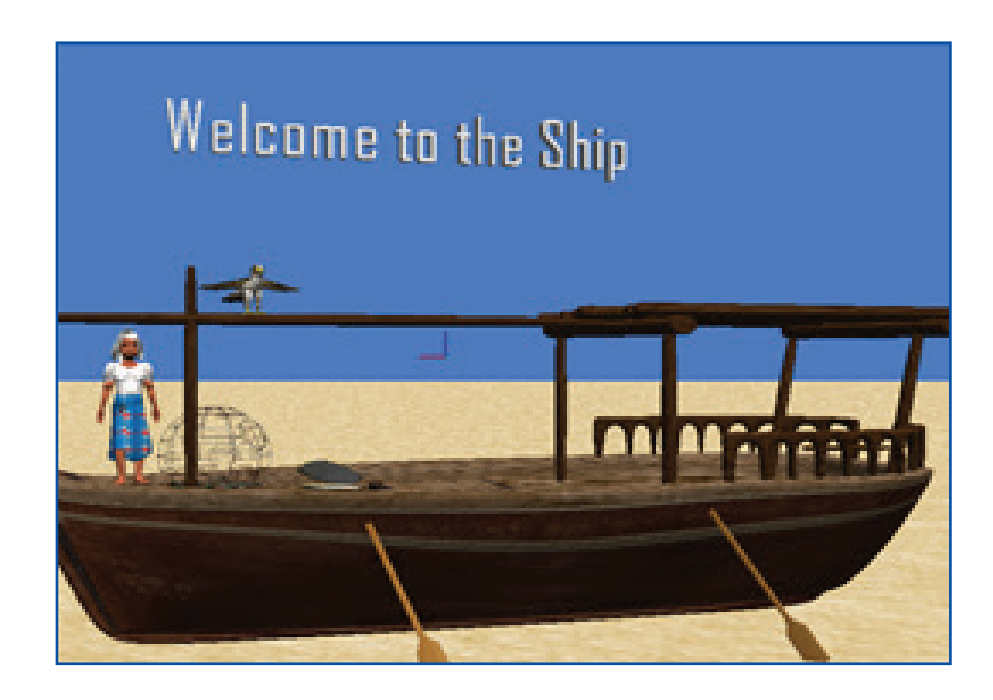

## **To modify the text in the object string:**

1. Click on the text in the properties list

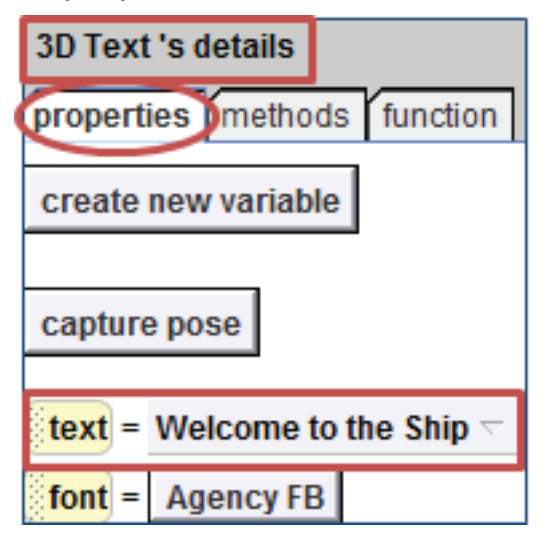

2. Enter a new string of text in the popup box

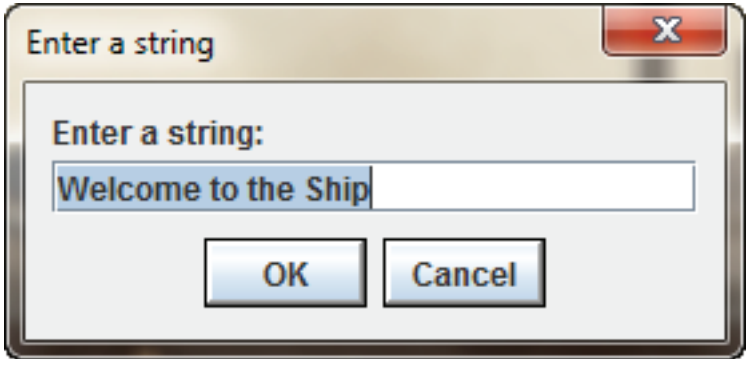

# **7-4 Visibility Properties**

# **Visible and Invisible Objects**

Special properties such as making an object visible or invisible are used in games and animations to make it more fun and dazzling or to achieve certain purpose. In this section, we will present the techniques Alice provides to change the visibility of objects.

# **Way 1: Opacity property**

**Opacity**

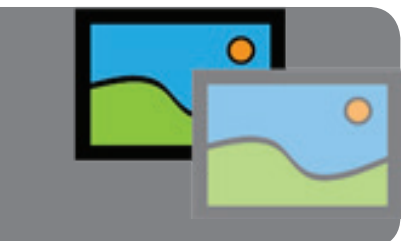

The amount/percentage of opaqueness of an object; how hard it is to see through.

We can make objects less visible in Alice by changing their opacity property. As opacity decreases, an object becomes less clear and difficult to see. At 0% opacity, the object totally disappears.

> Note that when an object disappears, it does not mean that it has been deleted. It still exists in the world but is not visible on screen.

# **To change the opacity of the Oyster in the "myShip" world:**

- 1. Select the oyster from the object tree.
- 2. Select the properties tab.
- 3. Drag the opacity tile into the editor.
- 4. From the dropdown menu, select the opacity percentage (e.g. 0.5 or 50%). When the world runs, you will notice that the oyster becomes less clear.

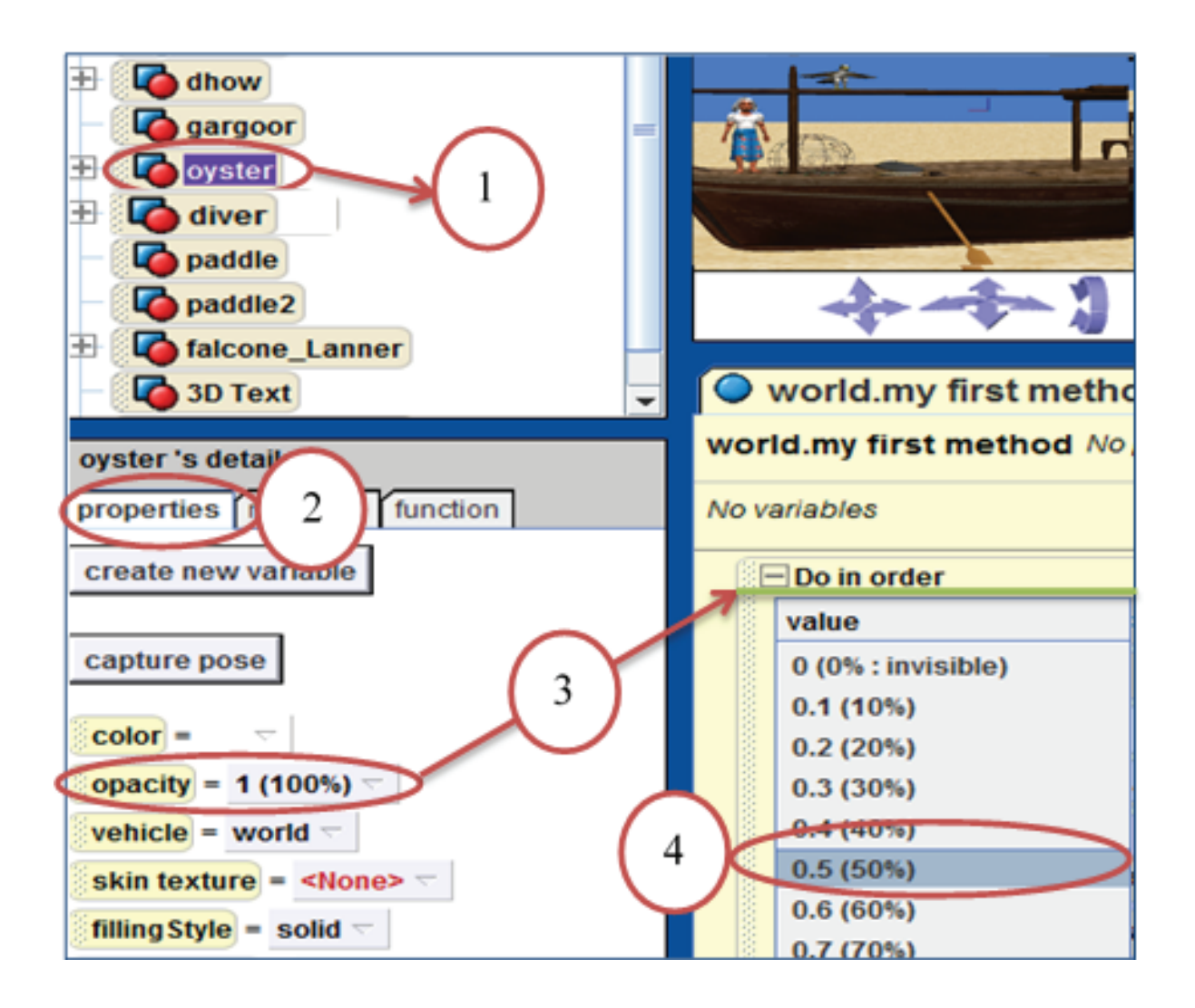

**Note the effect of the oyster's visibility at 100% and 50% opacity.**

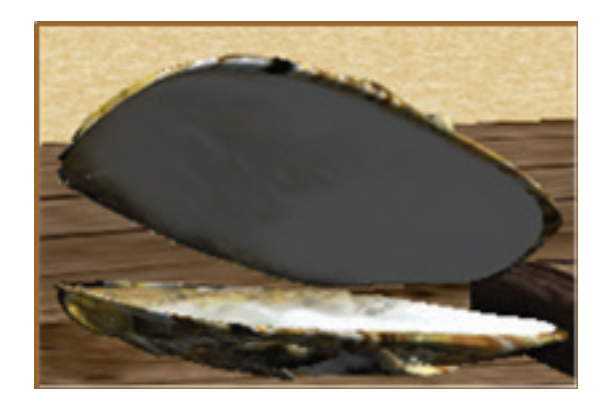

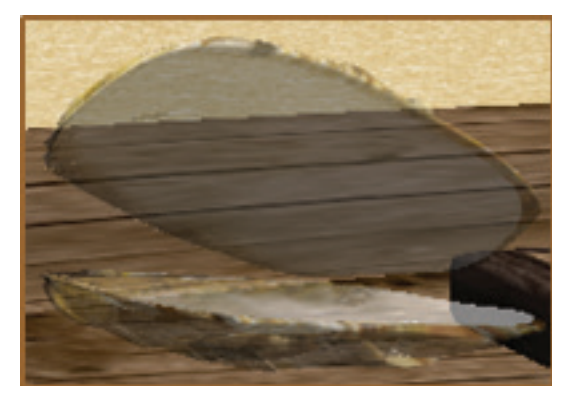

 **100% Opacity 50% Opacity**

### **Way 2: "is Showing" property**

Each object in Alice has a property called "is Showing" that has one of two Boolean values: True (the object is 100% visible) or False (the object is 0% visible or invisible). When an object is first added to the world, its "is Showing" property is set to True by default. This feature is extremely useful in game-like programs where we want to signal the end of the game by presenting "You win" or "Game over" phrases (achieved by changing the "is Showing" value from false to true).

> As in the opacity property, when the "is Showing" property of an object is false, it simply means the object is not displayed on the screen but it still exists.

#### **To change the "is Showing" property of the gargoor:**

- 1. Select the properties tab of the gargoor.
- 2. Drag the "is Showing" tile into code editor.
- 3. Select "false" from the popup menu.

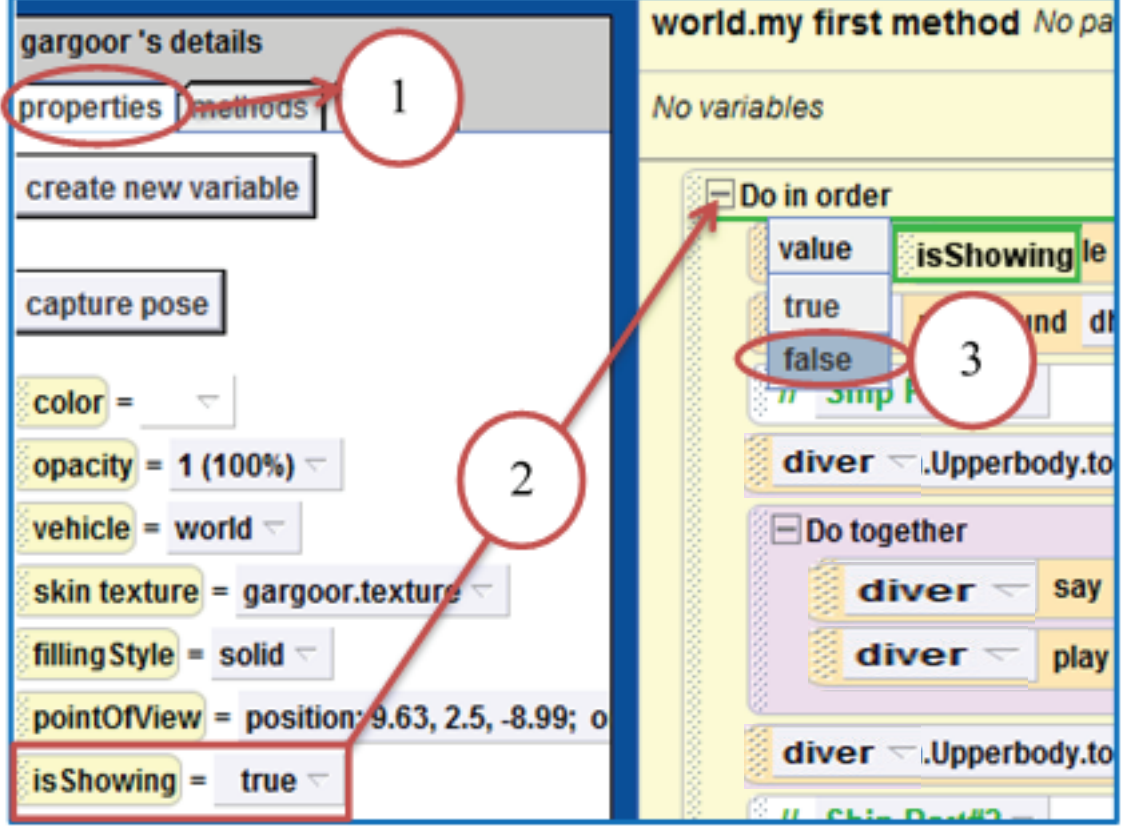

#### **The relationship of opacity and "is Showing" properties**

Although they are related and similar effects, opacity and "is Showing" work differently. The "is Showing" property is strictly true or false like a light switch. The opacity property is a sliding scale, like a dimmer switch that can adjust the amount of illumination.

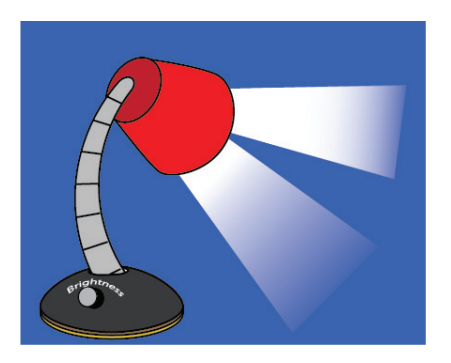

**Opacity is Showing**

# **7-5 World Properties**

**There are world properties that help change the mood and add special effects to your scenes.**

#### **1. Atmosphere Color**:

- Select the properties tab of the world.
- Click on the image to the right of atmosphereColor.
- Select a color from the menu. If you don't see the color you want, click «other» and a panel of colors will come up.
- Select the color and press OK.

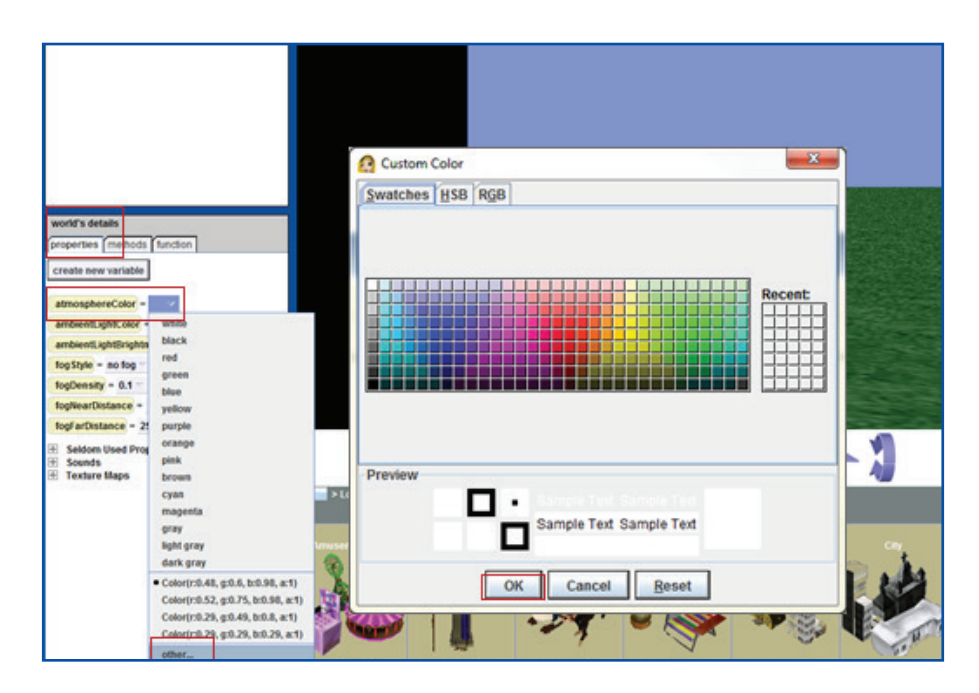

- **2. Ambient Light Color**: to set a shade over the whole world.
- Select the properties tab of the world.
- Click on the image to the right of ambient LightColor.
- Select a color of your preference from the menu.

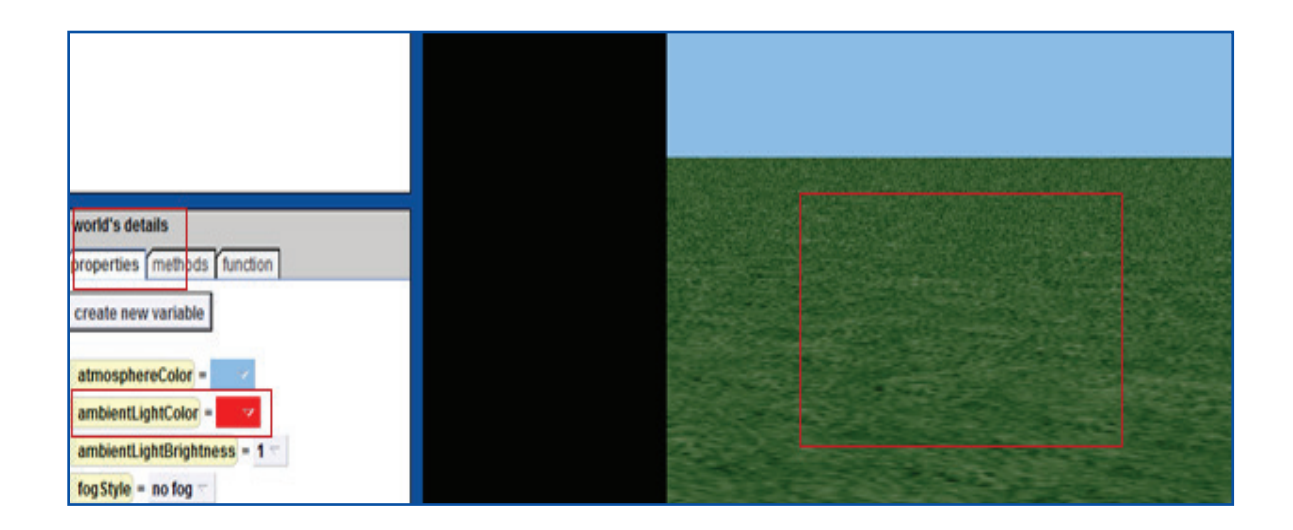

**3. Fog**: Alice gives you the option to create foggy scenes, like the fog in the mornings in Qatar.

#### **There are four properties to consider:**

- fogStyle
- fogDensity
- fogNearDistance
- fogFarDistance

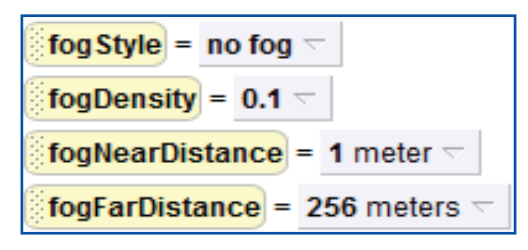

The fog density refers to the thickness of the fog in the scene, and it has values that range between 0.0 and 1.0. You can set the value to a larger number, but it has no effect (it is similar to opacity in that sense).

The fog style has three values:

- no fog
- distance
- density

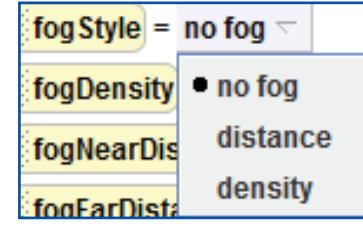

Rules if fogStyle is set to:

- "no fog," no matter what the values for the other three properties, there will be no fog.
- "density," Alice uses the fogDensity value and essentially ignores the distance properties, so distance values will have no real effect on the scene.
- "distance," Alice ignores the density value under the "distance" setting, which means that the fog starts at the nearDistance (from the camera) measurement and objects will completely disappear when they reach the farDistance (from the camera).

Let's try it out

Consider a world with a knight searching for a dragon in a forest. We would like to give the impression that the dragon is hiding from the knight, so we'll increase the fog density.

To add fog using density value:

- Select properties tab of the world.
- Click on the image to the right of fogStyle, and select "density."

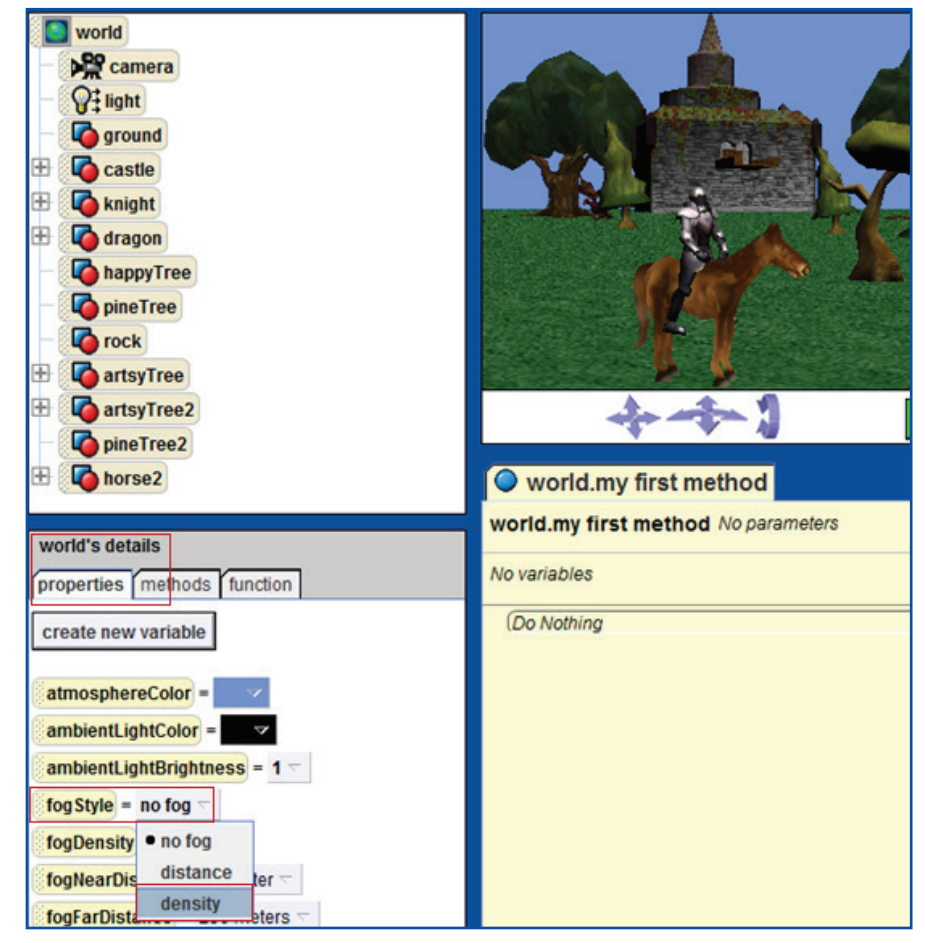

To adjust the fog density, click the fogDensity tile and adjust the value to achieve the desired effect.

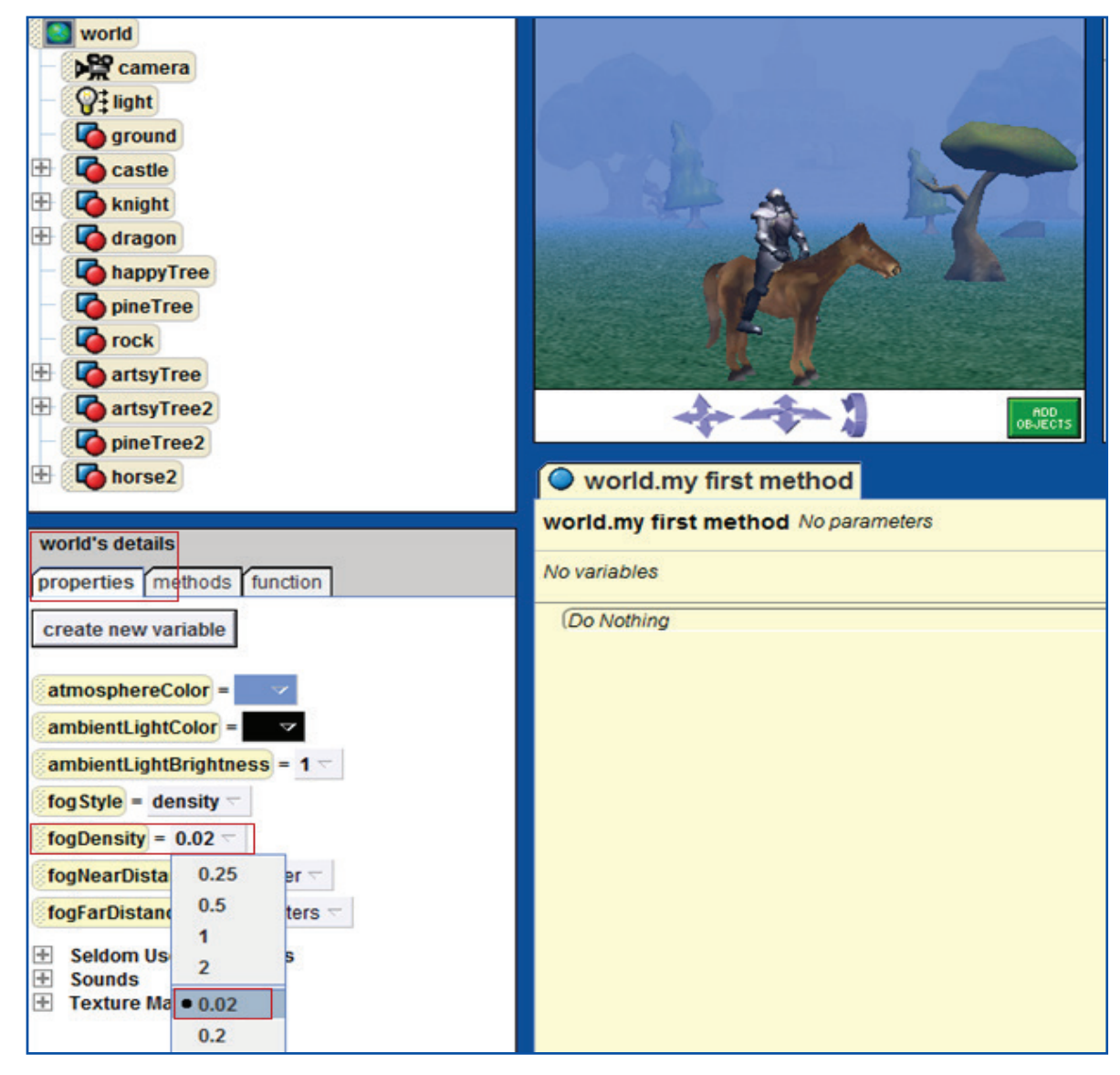

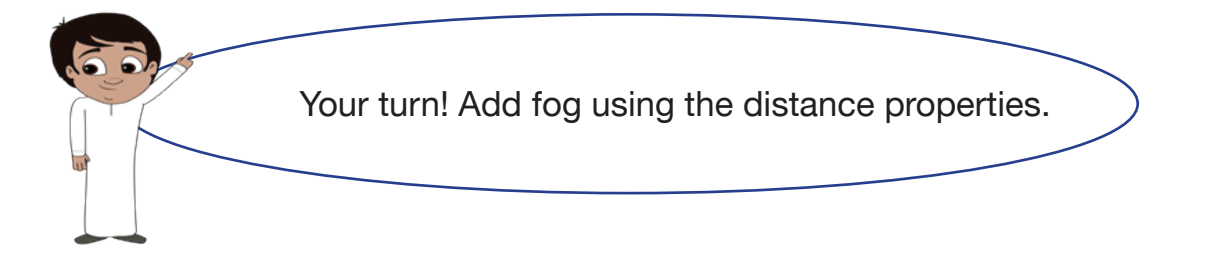

j

#### j Techniques and Tools

#### **Save your world as a video**

1. Select "file" then "export vdeo" from the main menu.

Save World As...

**Export Video...** 

Export Code For Printing Export the current world as a video

# **You will see this window**

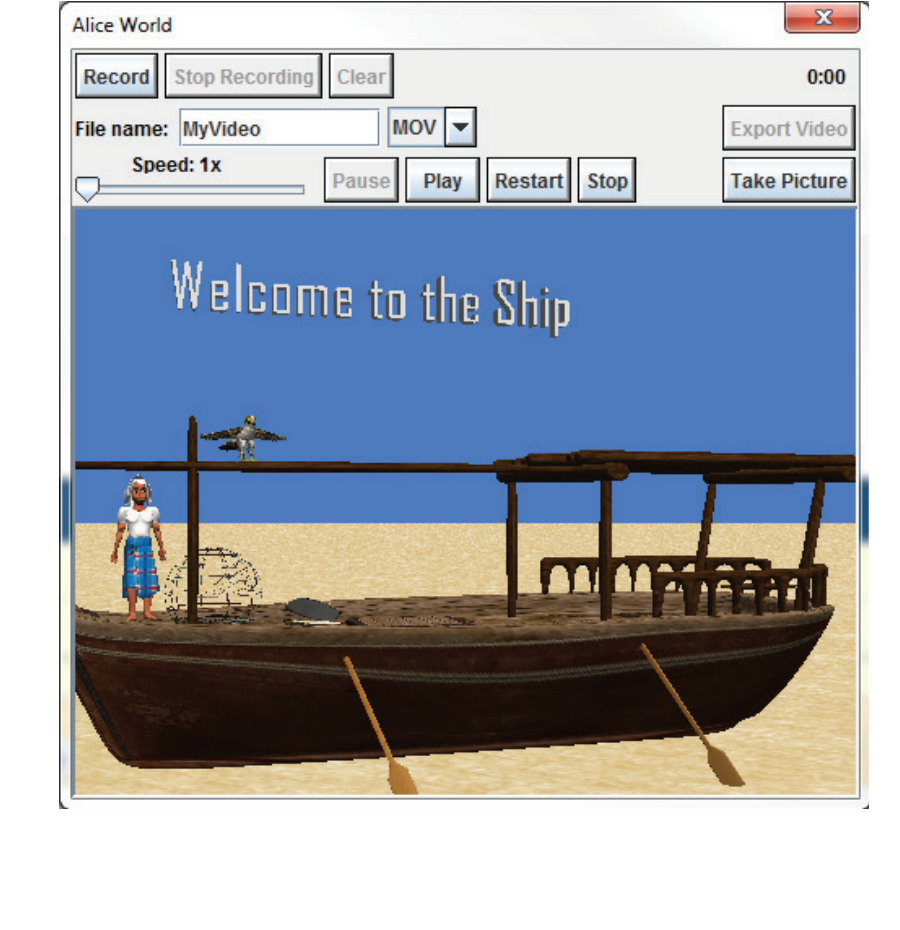

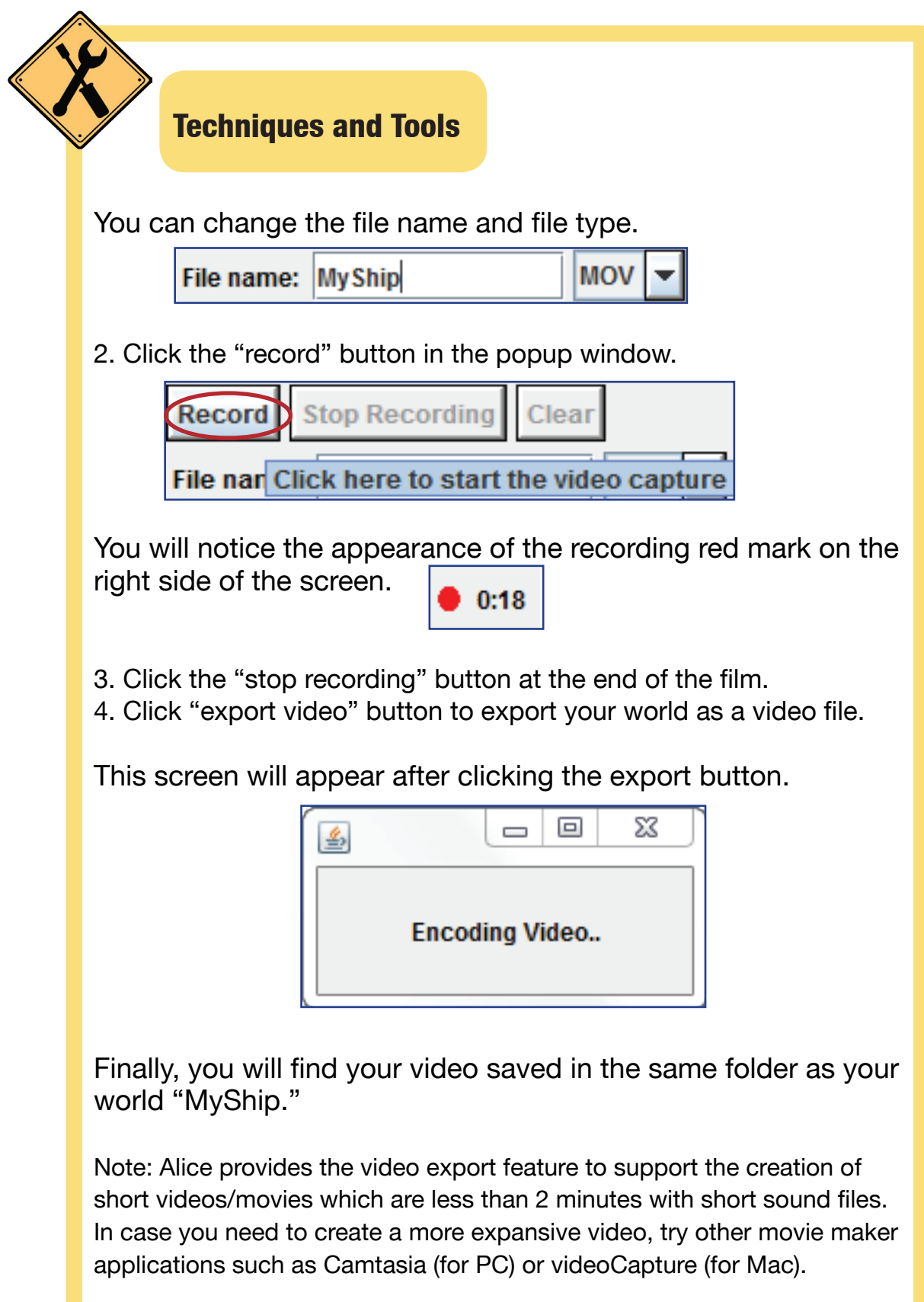

 $\frac{1}{2}$ Working in Alice

# **First: Al-Zubarah Fort**

Find information from the Internet about the historic Zubarah Fort in Qatar and its history and structure. Create a world in Alice containing the fort, the sheikh and other objects of your selection, and make the sheikh walk in and around the fort to talk about it orally and textually.

You must use camera and add sounds to your world. In addition, use one of the visibility features or add 3D text. Finally, save your world as a video.

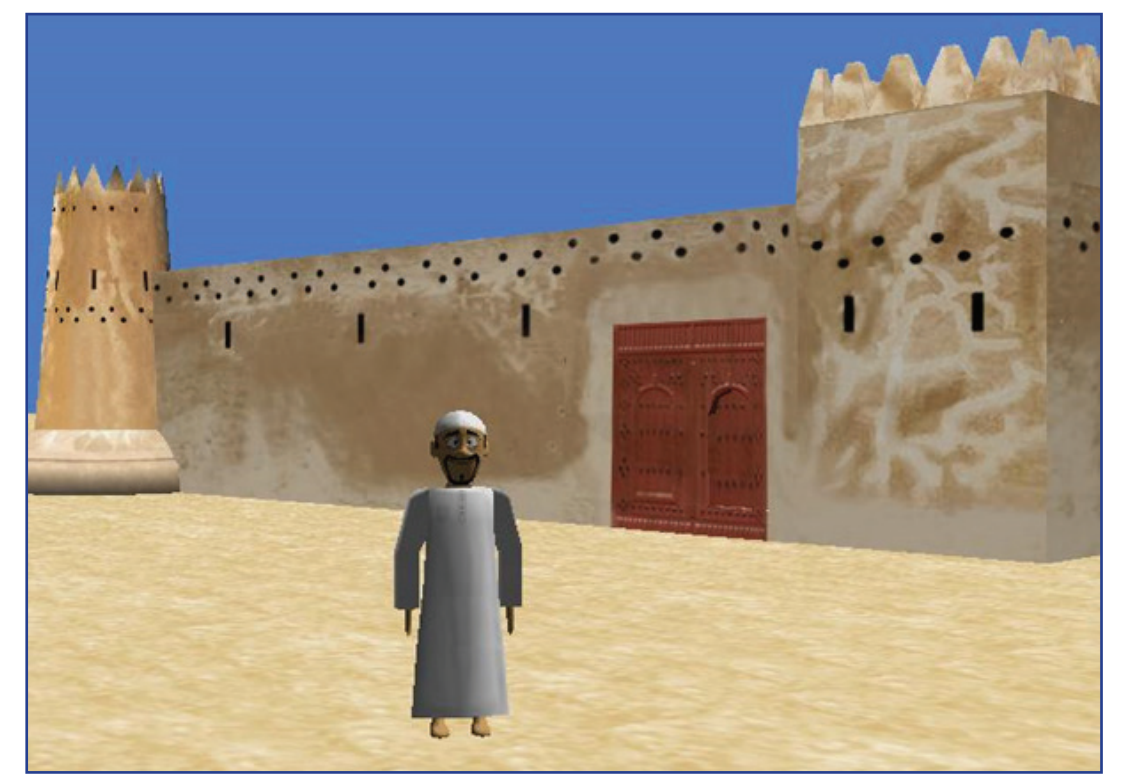

**Second:** Create a video about Qatar hosting of the World Cup in 2022.

**Third:** Add sound, movement of camera and any other properties to your choice of worlds that you created earlier.